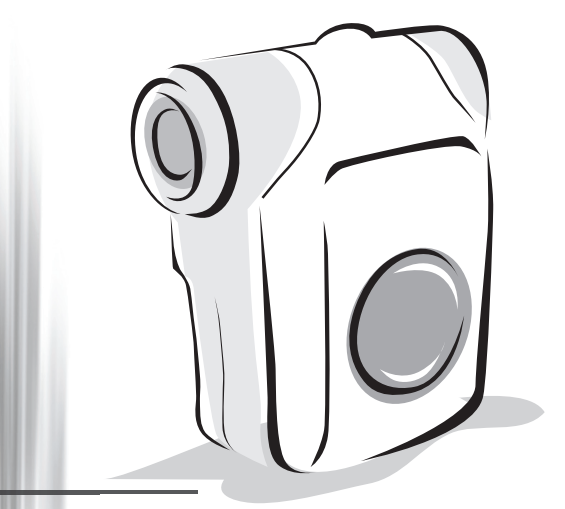

## *Caméscope numérique*

*Français*

### Composants du caméscope

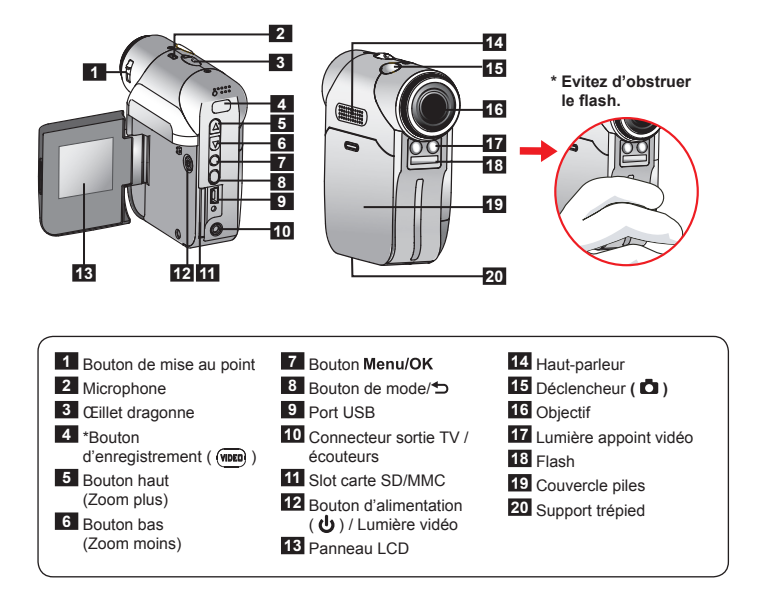

### Installer la pile

Veuillez utiliser deux piles AA.

- 1. Faites glisser le couvercle du logement pile comme indiqué.
- 2. Installez les piles dans le logement pile en respectant les polarités + et .
- 3. Remettez le couvercle en place.

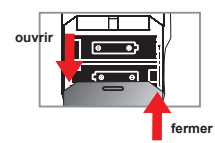

### Insérer la carte SD/MMC (facultatif)

- 1. Soulevez le couvercle de la carte SD.
- 2. Insérez la carte dans le sens indiqué jusqu'à ce qu'elle atteigne le fond du slot.
- 3. Lorsque vous utilisez une carte SD, La mémoire intégrée devient inaccessible.
- 4. Pour enlever la carte SD, enfoncez doucement la carte jusqu'à ce qu'elle sorte.

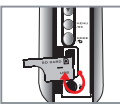

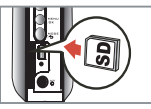

 Le numéro de série du nom de fichier (PICTxxxx) est incrémenté en continu même lorsque vous supprimer tous les fichiers de la carte SD ou que vous en insérez une nouvelle. Si vous voulez réinitialiser le numéro de série, veuillez utiliser la fonction **"Formater"** du caméscope pour formater la carte.

### Allumer le caméscope

Ouvrez le panneau LCD.

**OU**

Appuyez et maintenez enfoncé le bouton d'**Alimentation** ( ) pendant 3 secondes.

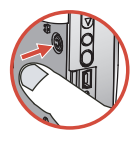

### Eteindre le caméscope

Fermez le panneau LCD.

**OU**

Appuyez et maintenez enfoncé le bouton d'Alimentation ( $\bigcup$ ) pendant 3 secondes.

Appuyez sur le bouton d'**Alimentation** ( ) brièvement pour allumer/éteindre la lumière vidéo.

### Régler la langue

Mettez en marche → Appuyez sur le bouton Mode → Entrez dans le mode Réglage (  $\mathcal{L}$  ) → Utilisez les boutons de **Zoom** (  $\triangleq$  ) pour sélectionner la **Langue** ( (and ) → Utilisez les boutons de **Zoom** ( $\triangleq$ ) pour sélectionner une langue appropriée et appuyez sur le bouton Menu/OK pour confirmer.

### Lire les indicateurs LCD

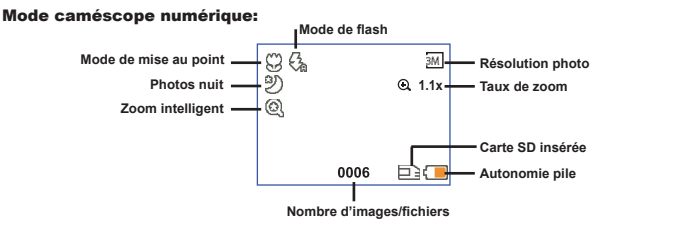

#### Lecture en mode miniatures:

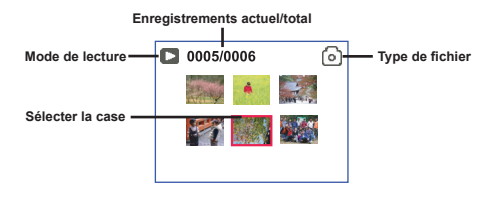

#### Mode lecture complet:

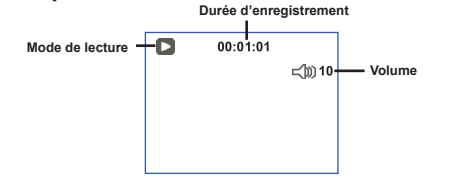

#### Mode ENR vidéo:

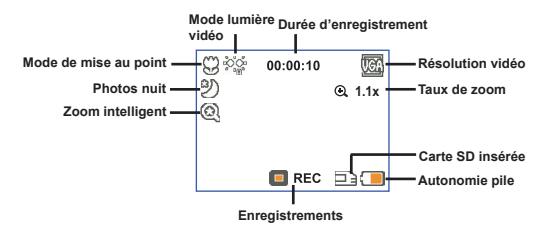

## Enregistrer un clip vidéo

- 1. Réglez la mise au point sur une valeur appropriée. Normalement, vous pouvez régler la mise au point sur  $\left( \frac{1}{2} \right)$  pour la plupart des conditions de prise de vue. Sélectionnez ( $\bullet$ ) seulement pour les gros plans.
- 2. Appuyez sur le bouton **Enregistrer** ( WDED ) pour démarrer l'enregistrement.
- 3. Utilisez les boutons de **Zoom** ( $\triangle$ ) pour zoomer ou dézoomer l'écran.
- 4. Appuyez sur le bouton **Enregistrer** ( (nom) ) de nouveau pour arrêter l'enregistrement.

### Prendre une photo

- 1. Réglez la mise au point sur une valeur appropriée. Normalement, vous pouvez régler la mise au point sur (  $\rightarrow$  ) pour la plupart des conditions de prise de vue. Sélectionnez  $\left( \bigotimes \right)$  seulement pour les gros plans.
- 2. Utilisez les boutons de **Zoom** ( $\triangle$ ) pour zoomer ou dézoomer l'écran.
- 3. Appuyez sur le **déclencheur (O)** pour prendre une photo.

### Lire vos enregistrements

- 1. Appuyez sur le bouton Mode.
- 2. Utilisez les boutons de Zoom ( $\bigoplus$ ) pour sélectionner le mode Lecture (
- 3. Appuyez sur le bouton Menu/OK pour entrer.
- 4. Utilisez les boutons de **Zoom**  $\left( \bigoplus \right)$  pour basculer entre les fichiers.
- 5. Appuyez sur le bouton Menu/OK pour revoir/lire le fichier.

Appuyez sur le déclencheur ( $\Box$ ) pour supprimer des fichiers.

### Enregistrer une séquence vocale

- 1. Appuyez sur le bouton Mode.
- 2. Utilisez les boutons de **Zoom** ( $\triangle$ ) pour sélectionner le **mode enreg. vocal (** $\triangle$ ).
- 3. Appuyez sur le bouton Menu/OK pour confirmer. (\*)
- 4. Appuyez sur le bouton Enregistrer ( (mm) ) pour démarrer l'enregistrement.
- 5. Lorsque vous avez terminé, appuyez sur le bouton **Enregistrer** ( (nome) de nouveau pour arrêter l'enregistrement.

Lorsque vous entrez dans le **mode d'enreg. vocal**, la durée d'enregistrement restante s'affiche sur le LCD.

## $70cm \sim \infty$ 50cm ~ 70cm

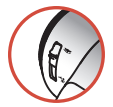

### Relier le caméscope à un téléviseur

 Reliez votre caméscope à votre téléviseur via le câble AV accessoire pour un affichage en temps réel. Vous pouvez lire vos clips vidéo, vos photos, et vos enregistrements audio directement sur votre téléviseur pour les partager en famille et avec vos amis.

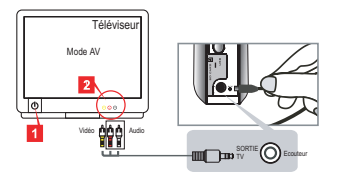

1. Allumez votre téléviseur et basculez le en mode AV.

 Le standard TV diffère d'un pays à l'autre. Si vous devez modifier le réglage de la **Sortie TV**, veuillez vous référer à la page 8 pour plus d'informations. (Taiwan: NTSC; Etats-Unis: NTSC; Europe: PAL; Chine: PAL)

- 2. Branchez les extrémités audio et vidéo du câble AV sur le téléviseur.
- 3. Allumez le caméscope.
- 4. Brancher l'autre extrémité du câble AV sur votre caméscope.

### Branchement du caméscope sur votre PC

- 1. Allumez le caméscope.
- 2. Branchez le caméscope sur votre ordinateur à l'aide du câble USB.

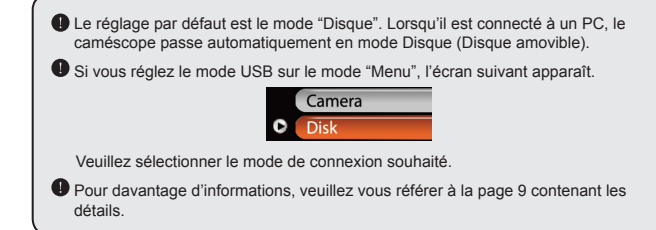

### Sélection du mode

- 1. Allumez le caméscope.
- 2. Appuyez sur le bouton Mode.
- 3. Utilisez les boutons de Zoom ( $\triangleq$ ) pour sélectionner l'élément souhaité.
- 4. Appuyez sur le bouton Menu/OK pour confirmer.

### Utilisation de base

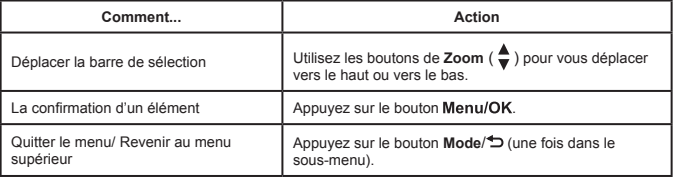

### Les éléments de menu du mode appareil photo (1)

Allumez  $\rightarrow$  Appuyez sur le bouton Menu/OK.

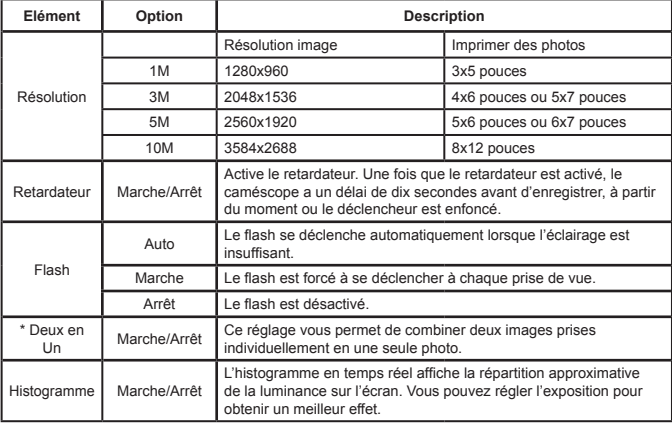

### Les éléments de menu du mode appareil photo (2)

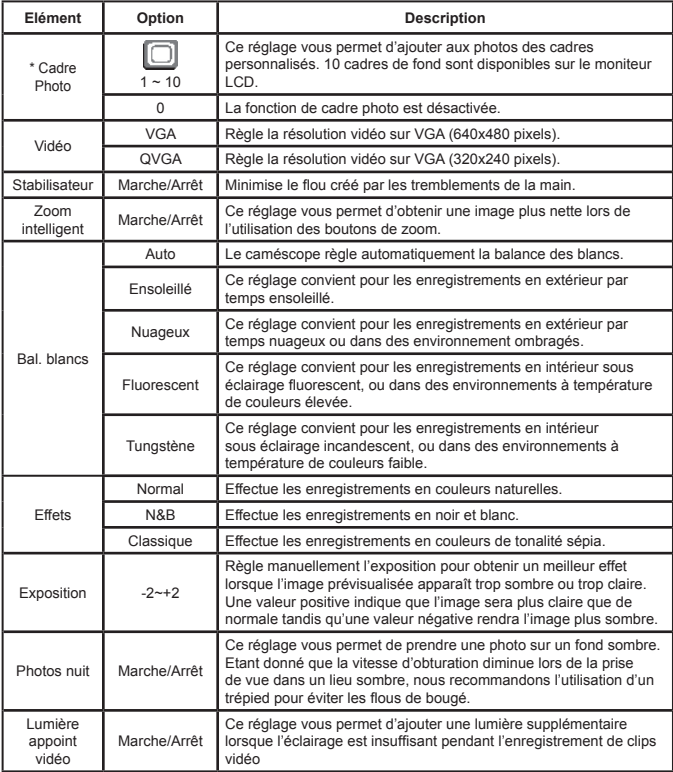

 Les fonctions **Deux en un** et **Cadre photo** sont désactivées lorsque la résolution est réglée sur 10M.

### Les éléments de menu du mode Lecture

Mettez en marche → Appuyez sur le bouton **Mode** → Entrez dans le mode **Lecture** (  $\binom{6}{1}$  ) → Appuyez sur le bouton **déclencheur** ( **□** ).

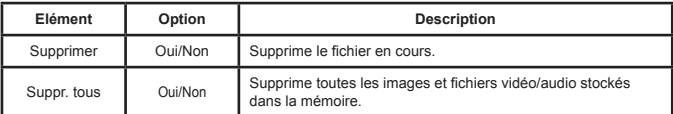

### Les éléments de menu du mode réglage (1)

Mettez en marche → Appuyez sur le bouton **Mode** → Entrez dans le mode **Réglage** (  $\leq$  ).

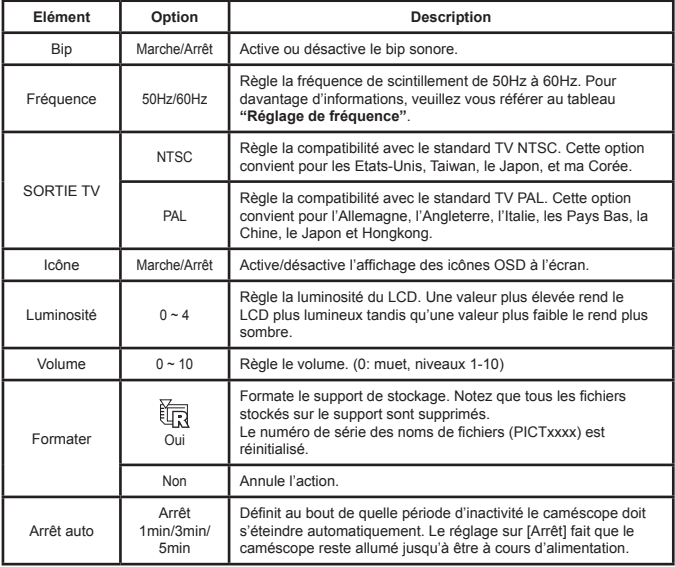

### Les éléments de menu du mode réglage (2)

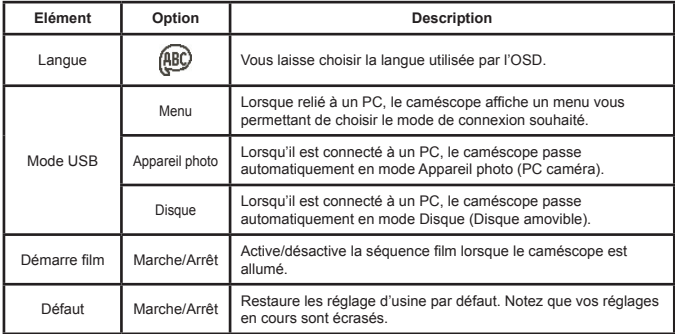

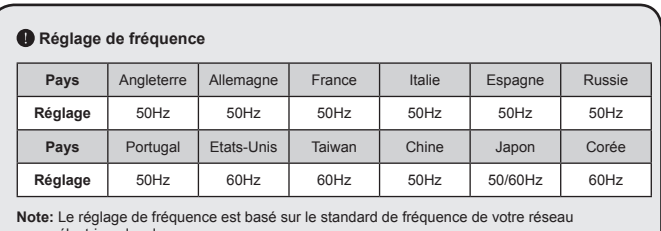

électrique local.

### Capacité de stockage

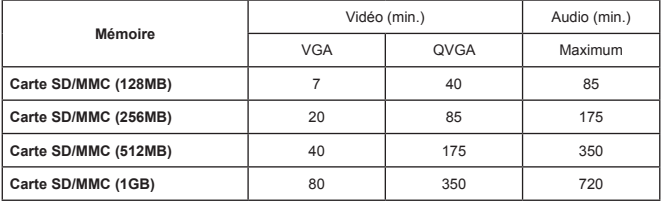

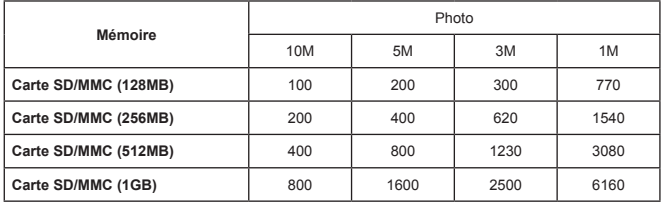

**Note:** La valeur réelle de capacité peut varier (jusqu'à ± 30%) selon la saturation des couleurs et la complexité de votre sujet et de son environnement.

### Indicateur d'autonomie pile

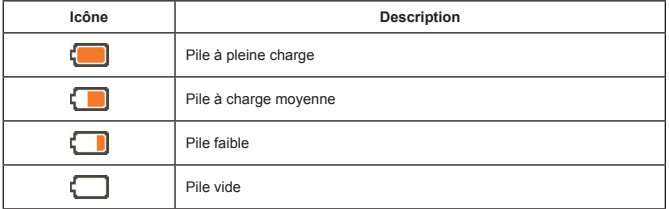

**Note**: Pour éviter la panne subite d'alimentation, il vous est recommandé de remplacer la pile lorsque l'icône indique une pile faible.

### **O** Spécifications

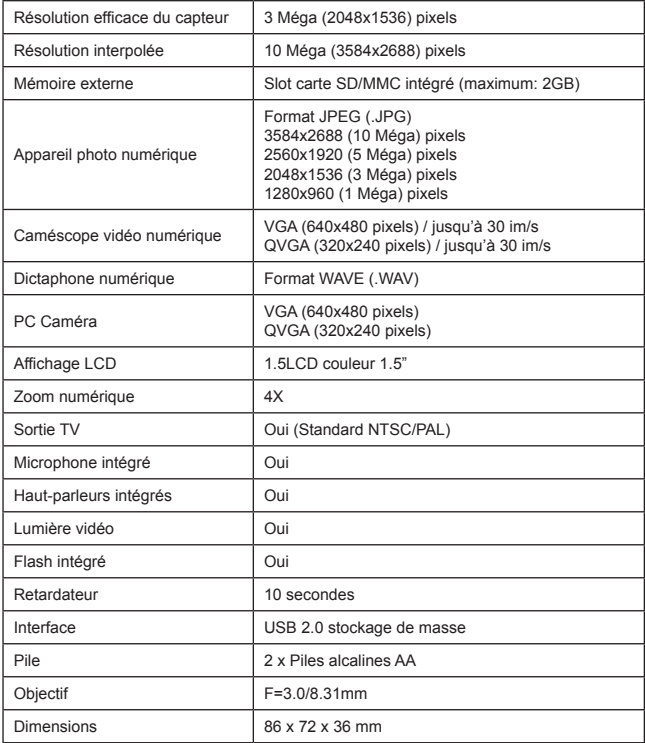

\* Spécifications sujettes à modifications sans préavis.

# **Instructions avancées**

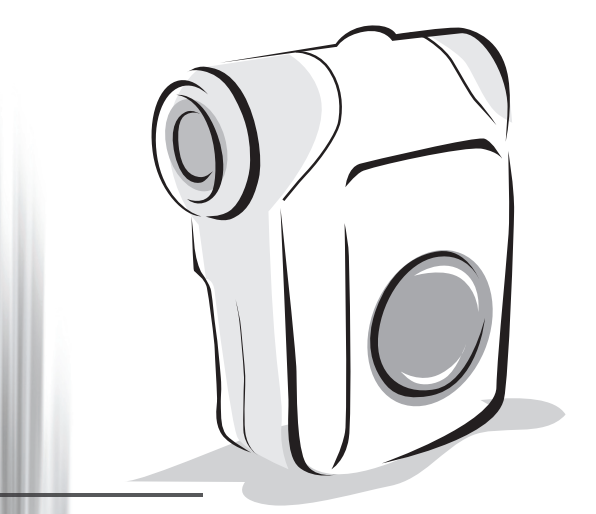

## *Caméscope numérique*

### <span id="page-13-0"></span>Copier des fichiers vers votre PC

#### **<sup>** $\bullet$ **</sup> Installer le pilote sur votre PC**

Il vous faut installer le pilote du caméscope pour assurer que les clips vidéos pourront être lus sur votre PC. Pour installer le logiciel:

#### **1. Insérez le CD pilote.**

Allumez votre ordinateur. Placez ensuite le CD accessoire dans le lecteur CD-ROM.

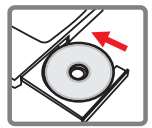

Ne branchez pas le caméscope sur votre PC pour l'instant.

Fermez toutes les autres applications qui pourraient tourner sur votre ordinateur.

Si l'écran autorun n'apparaît pa automatiquement, double cliquez sur **Poste de travail** puis sur le lecteur CD-ROM. Puis lancez le programme *Setup.exe* manuellement.

#### **2. Démarrez l'installation.**

Cliquez sur l'icône  $\bigcirc$  pour lancer l'installation du pilote.

#### **Avertissement aux utilisateurs Windows 2000:**

Pendant le processus d'installation, un message d'avertissement concernant la signature numérique peut apparaître deux fois ou plus. Veuillez cliquer sur **Oui** pour continuer le processus. Le logiciel est entièrement compatible avec le système d'exploitation Windows 2000.

#### **3. Installez le pilote.**

L'**Assistant d'installation** apparaît alors et installe automatiquement le programme. Cliquez sur **Suivant** et suivez les instructions à l'écran pour terminer l'installation.

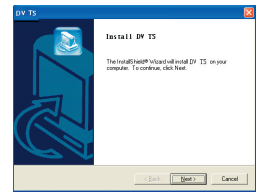

### Copier des fichiers vers votre PC (suite)

#### **4. Installez les codecs.**

Une fois l'installation du pilote terminée, le programme vous demande d'installer les **Codecs Windows Media Player**. Si vous n'êtes pas certain si les codecs ont été installés sur votre ordinateur, veuillez cliquer sur **Oui** et suivre les instructions à l'écran pour terminer l'installation.

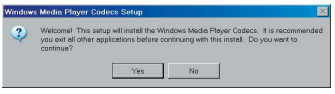

#### **5. Installez Direct X 9.0c ou supérieur.**

Une fois l'installation des codecs terminée, il vous est demandé d'installer **Direct X 9.0c** ou supérieur si le programme n'a pas déjà été installé. Veuillez cliquer sur **Oui** pour continuer.

Les *Codecs Windows Media Player* et *Direct X 9.0c* ou supérieur sont nécessaires pour visualiser les clips vidéo enregistrés par le caméscope.

#### **6. Redémarrez l'ordinateur.**

Une fois l'installation terminée, il peut vous être nécessaire de redémarrer votre ordinateur pour que le pilote soit effectif.

### <span id="page-15-0"></span> **Branchement du caméscope sur votre PC**

#### **1. Allumez le caméscope.**

**Mode USB:**

#### **2. Reliez le câble USB à votre caméscope.**

Allumez votre ordinateur, puis branchez le câble USB accessoire sur le port USB de votre ordinateur. Assurez-vous que le câble et le port sont bien alignés.

#### **3. Branchez le câble USB sur votre caméscope.**

Brancher l'autre extrémité du câble USB sur votre caméscope.

Le réglage par défaut est le **"Mode disque"**, si vous voulez en changer pour un autre mode par défaut, veuillez vous référer à la section **"Mode USB"** pour plus d'informations.

Mettez en marche → Appuyez sur le bouton **Mode** → Entrez dans le mode **Réglage** ( ). Mode USB Menu Lorsque relié à un PC, le caméscope affiche un menu vous permettant de choisir le mode de connexion souhaité. Appareil photo Lorsqu'il est connecté à un PC, le caméscope passe automatiquement en mode Appareil photo (PC caméra). Mode Disque Lorsqu'il est connecté à un PC, le caméscope passe automatiquement en mode Disque (Disque amovible).

#### **Avertissement aux utilisateurs Windows 2000/XP:**

Si vous voulez débrancher le caméscope de l'ordinateur, veuillez suivre ces étapes:

- 1. Double cliquez sur dans la barre de tâches.
- 2. Cliquez sur (Disque USB), puis cliquez sur **Arrêter**.
- 3. Sélectionnez le caméscope lorsque l'écran de confirmation apparaît et cliquez sur **OK**.
- 4. Suivez les instructions à l'écran pour débrancher le caméscope de l'ordinateur en toute sécurité.

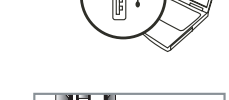

**THE STATE** 

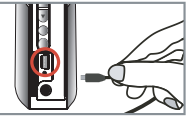

### **Emplacement des fichiers**

Après avoir relié le caméscope à votre ordinateur, un disque amovible apparaît sur votre poste de travail. Le disque amovible représente en fait le support de stockage de votre caméscope. Vous trouverez l'ensemble de vos enregistrements sur ce disque. Référez-vous à la figure ci-dessous pour voir où sont stockés les fichiers.

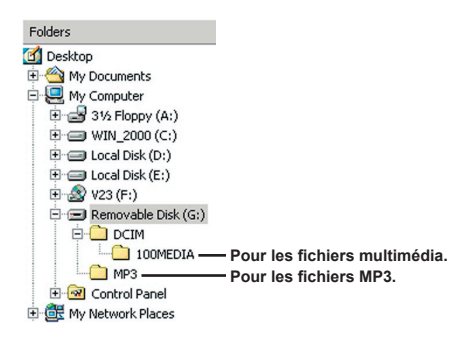

### Utiliser la PC Caméra

### $\bullet$  **Installer le logiciel**

Le logiciel PC caméra est inclus avec le pilote de l'appareil photo, et donc, il vous faut installer le pilote avant d'utiliser la fonction PC caméra.

### **Démarrez l'application**

#### **1. Allumez le caméscope et branchez le sur votre ordinateur.**

Allumez le caméscope puis branchez le sur votre ordinateur à l'aide du câble accessoire USB.

#### **2. Passez en mode Appareil photo**

Appuyez sur le bouton Menu/OK pour afficher le menu des options .Utilisez les boutons de **Zoom** ( $\triangleq$ ) pour sélectionner l'élément **Appareil photo** et appuyez sur le bouton Menu/OK pour confirmer.

**O** Si vous voulez utiliser la fonction de conférence vidéo, veuillez dans ce but installer des programmes tels que *Netmeeting*.

#### **Avertissement aux utilisateurs Windows 2000:**

Lorsque vous utilisez la fonction PC Caméra pour la première fois, un message d'avertissement concernant la signature numérique peut apparaître deux fois ou plus. Veuillez cliquer sur **Oui** pour continuer l'installation. Le caméscope est entièrement compatible avec le système d'exploitation Windows 2000.

#### **3. Lancez le programme DV TS.**

Double cliquez sur l'icône **DV TS** ( **DU** ) sur le Bureau pour démarrer le programme. Une fois le programme démarré, vous pouvez commencer à utiliser la fonction PC caméra.

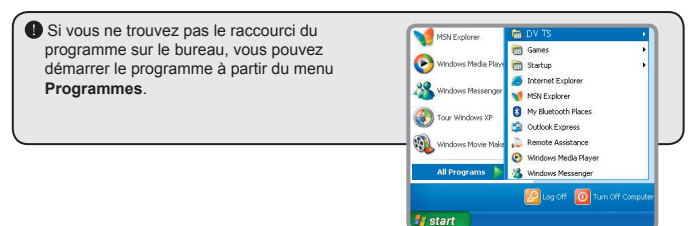

### **Utiliser la PC Caméra DV TS**

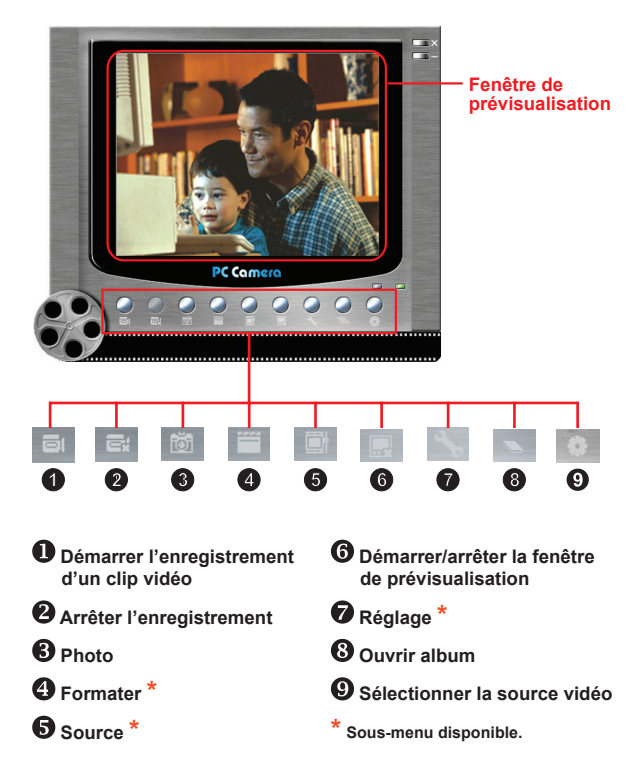

**O** Pour visualiser des images prises avec la PC Caméra DV TS, veuillez cliquer sur pour ouvrir l'album photo. Ou, autrement, allez dans le dossier "Work Temp" pour y trouver les fichiers. Le chemin complet est le suivant:

C:\Program Files\DV TS\Work Temp

### **Utiliser la PC Caméra DV TS (Suite)**

#### **Enregistrer un film AVI**

- 1. Cliquez sur l'icône
- 2. Appuyez sur pour spécifier le chemin et le nom du fichier AVI.
- 3. Réglez le débit d'images et la durée d'enregistrement selon vos besoins.
- 4. Appuyez sur le bouton **Démarrer enregistrement** pour commencer l'enregistrement.
- 5. Pour arrêter l'enregistrement, cliquez sur l'icône

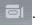

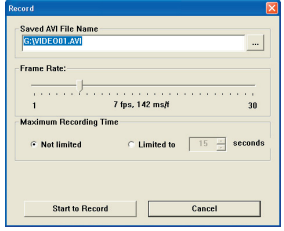

#### **Prendre une photo**

Cliquez sur l'icône **tot** pour prendre une photo.

#### **Configurer les options de format**

**E** Espace colorimétrique:

Sélectionnez l'une des fonctions suivantes selon vos besoins.

- RGB 24: Ce choix conserve la meilleure qualité.

- MJPG: Ce choix indique que le film AVI sera plus compressé pour tirer profit d'une vitesse de traitement plus rapide.

#### **D** Taille de sortie:

Réglez la taille de sortie pour modifier la taille de la fenêtre de prévisualisation. La taille par défaut est de 320x240. Sélectionnez plus de pixels lorsque vous avez besoin d'une fenêtre de prévisualisation plus grande.

### **Utiliser la PC Caméra DV TS (Suite)**

#### **Configurer les options de source**

#### Commande de périphérique:

- Luminosité: Vous pouvez cocher l'élément "Auto" et laisser le programme régler la luminosité de l'image pour vous, ou décocher l'élément "Auto" et faire glisser l'ascenseur pour régler l'image manuellement.

- Qualité: Si la bande passante du réseau est encombrée lorsque vous utilisez la fonction PC Caméra, faites glisser l'ascenseur vers "Vidéo plus rapide" pour éviter ce problème.

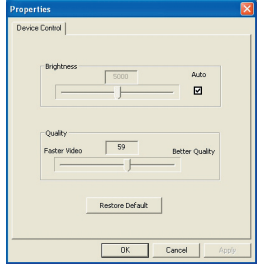

#### **Configurer les options de fréquence**

Si vous emmenez le caméscope à l'étranger, et si vous trouvez que votre écran d'ordinateur scintille lorsque vous utilisez la fonction PC Caméra, veuillez cocher l'élément Annuler le scintillement pour éviter que du bruit n'apparaisse à l'écran. Vous pouvez aussi vous référer au tableau **"[Réglage](#page-24-0)  [de fréquence](#page-24-0)"** pour la valeur de fréquence correspondant au pays où vous séjournez.

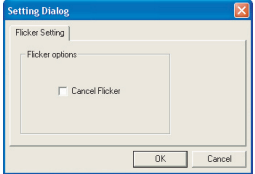

### **Dépannage**

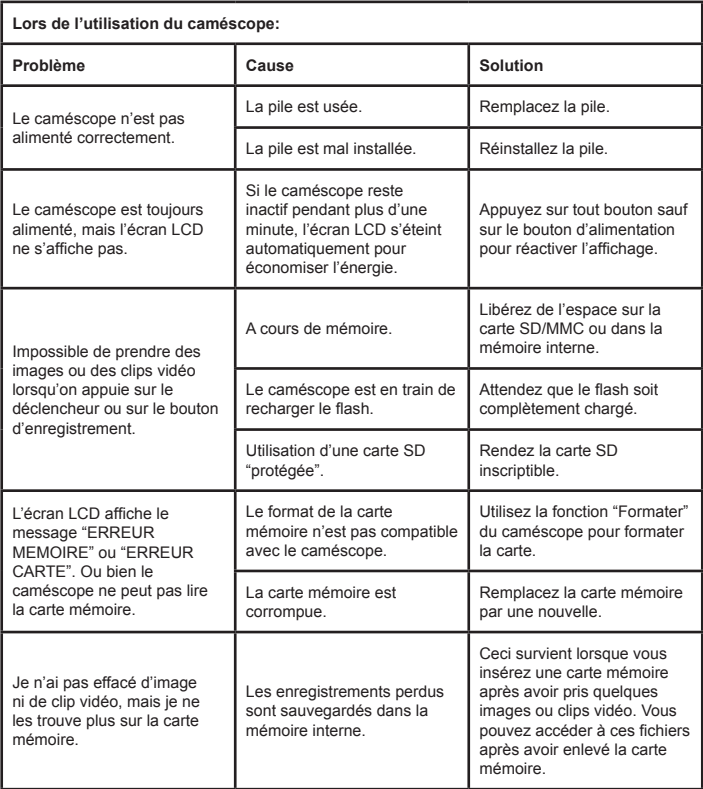

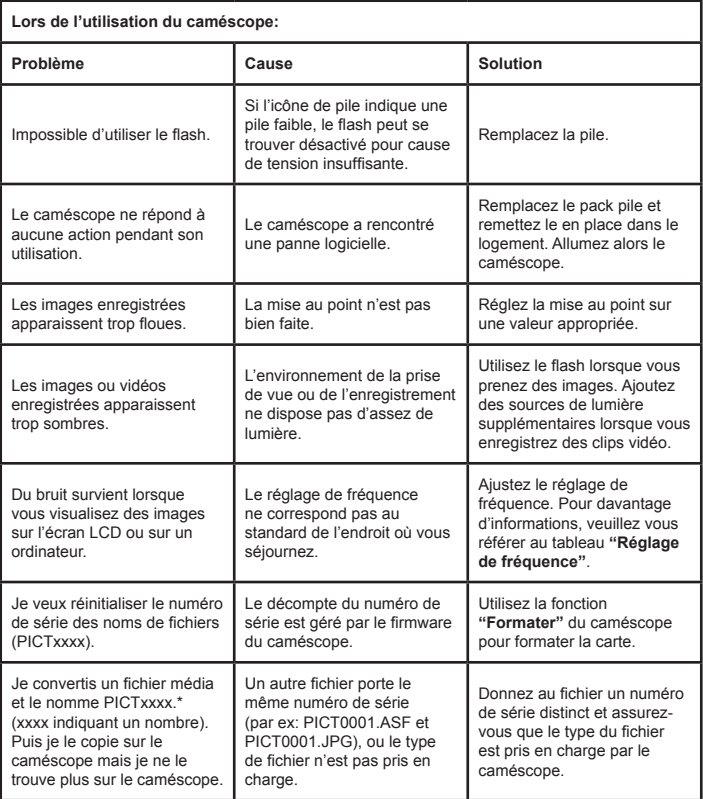

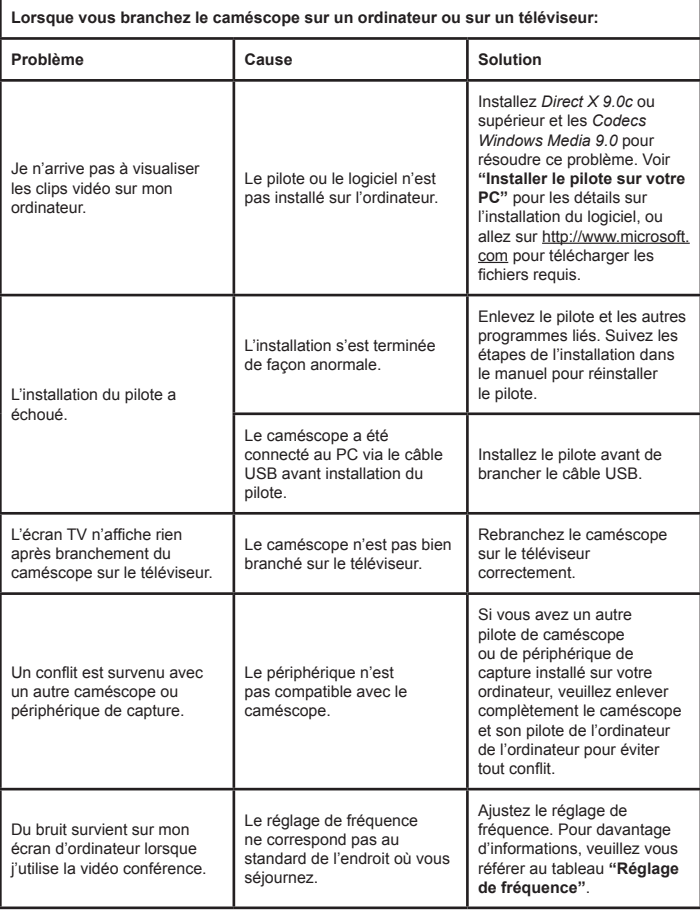

### <span id="page-24-0"></span> **Réglage de fréquence**

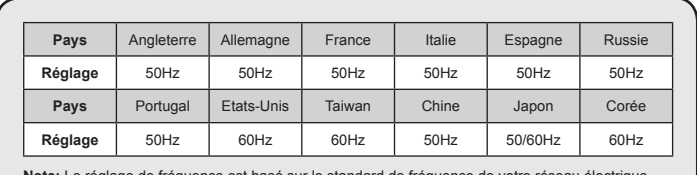

**Note:** Le réglage de fréquence est basé sur le standard de fréquence de votre réseau électrique local.

### **Messages système**

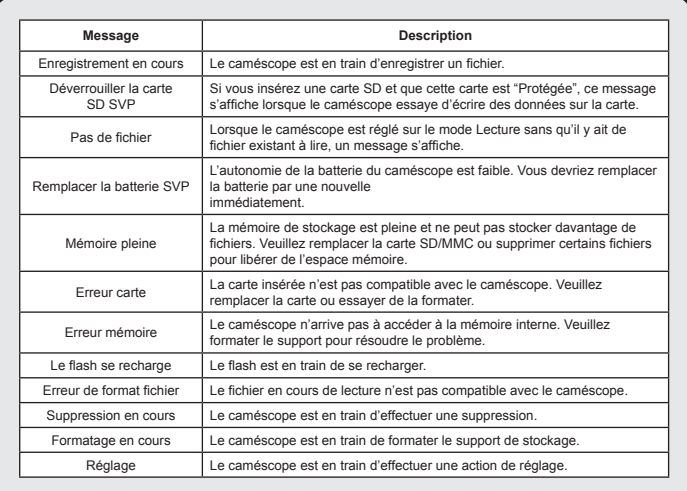

#### **<b>◯ Instructions pour ArcSoft MediaConverter**™

#### **Introduction**

ArcSoft MediaConverter est un puissant convertisseur de fichiers multimédia. Cet utilitaire convertit rapidement et sans effort les fichiers photo, vidéo et musique dans des formats optimisés pour une utilisation sur votre appareil portable. De multiples fichiers et types de fichiers peuvent être convertis en même temps. C'est facile! Il suffit de trois étapes simples. (Veuillez-vous référer à la section **"[Fichiers convertis"](#page-27-0)** pour davantage d'informations.)

#### **Configuration système requise**

Pour installer et exécuter MediaConverter, votre système doit répondre aux exigences minimales suivantes:

- **D** Microsoft Windows 2000/XP (Home ou Professional)
- 50 MB d'espace disque dur libre
- **256 MB RAM**
- D DirectX 9 (DirectX 9c recommandé)
- Microsoft Windows Media Player 9.0 (pour convertir les fichiers WMA et WMV)
- **O** Microsoft Windows 2000/XP (Home ou Professional)
- Apple QuickTime 6.5 (pour convertir les fichiers MOV)

#### **Formats de fichiers pris en charge**

#### Vidéo

Les fichiers vidéo sont convertis et copiés vers l'emplacement sélectionné en tant que fichiers AVI encodés MPEG-4 fichiers WMV ou fichiers ASF encodés MPEG-4 (Par défaut).

**D** Formats de fichiers pris en charge pour la conversion

- AVI (Format Microsoft Video 1, Cinepak, Intel Indeo, décompressé, etc.)
- MPEG-1 en MPEG, MPG, MPE
- DAT (VCD MPEG1)
- MPEG-4 au format AVI
- MPEG-4 en ASF
- WMV
- QuickTime MOV

QuickTime 6.5 et Windows Media Player 9.0 ou supérieur sont requis pour la conversion de fichiers respectifs QuickTime MOV et WMV.

**E** Formats de fichiers pris en charge pour l'export

- AVI (MPEG-4 SP)
- WMV
- ASF(MPEG-4 SP)

#### <span id="page-27-0"></span>**Fichiers convertis**

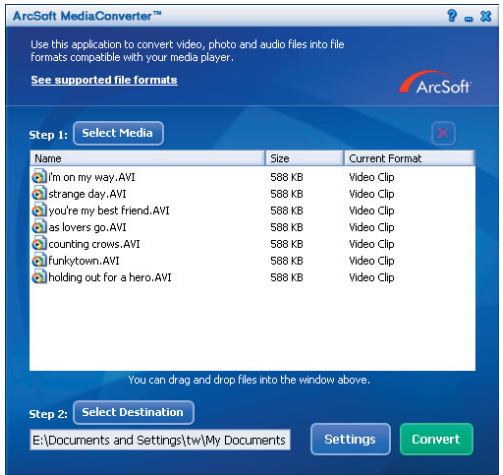

#### **Etape 1: Sélectionnez le support**

Ajouter des fichiers pour la conversion

- 1 Cliquez sur le bouton "Sélection du support".
- 2 Une fenêtre "Ouvrir" apparaît. Naviguez jusqu'au dossier qui contient les fichiers que vous voulez convertir.
	- a. Utilisez les menus déroulants "Types de fichiers" pour filtrer les types que vous voulez afficher.
	- b. Prévisualisez les fichiers surlignés pour être certain que ce sont ceux que vous voulez. Cochez la base "Autoplay" pour démarrer la lecture automatique après avoir cliqué sur un fichier.
- 3 Répétez les étapes 1 et 2 ci-dessus jusqu'à avoir ajouté tous les fichiers souhaités. En plus d'utiliser la méthode ci-dessus, vous pouvez également glisser-déposer des fichiers directement dans la liste des fichiers de la fenêtre du programme.

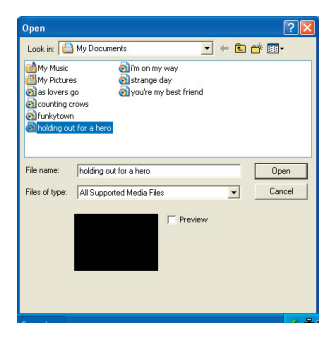

#### Enlever des fichiers

Pour supprimer un fichier de la liste, surlignez le et cliquez sur l'icône "X".

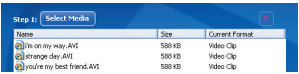

#### **Etape 2: Sélectionnez la destination**

Cliquez sur le bouton "Sélectionner la destination" pour choisir l'emplacement où vous voulez que les fichiers convertis soient sauvegardés. L'emplacement de sauvegarde par défaut est "C:\Documents and Settings\ [Utilisateur en cours]\My documents" Cependant

vous voudrez sans doute sauvegarder les fichiers sur votre périphérique portable. Dans ce cas, assurez-vous que le périphérique est connecté, puis cliquez sur "Sélectionner la destination" et choisissez le périphérique.

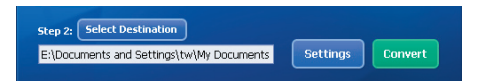

#### **D** Réglages

Différents réglages du programme sont accessibles en cliquant sur le bouton "Réglages". Chaque section vous permet de sélectionner un réglage sur deux: "Optimiser pour le périphérique sélectionné," et "Utiliser les réglages de conversion personnalisés."

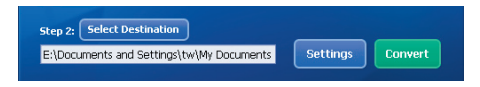

Optimiser pour le périphérique sélectionné

C'est le réglage par défaut. Le programme règle automatiquement les paramètres de conversion selon le périphérique choisi.

**O** Utiliser les réglages de conversion personnalisés

Si vous décidez d'utiliser cette option, vous pouvez régler les différents paramètres de conversion manuellement.

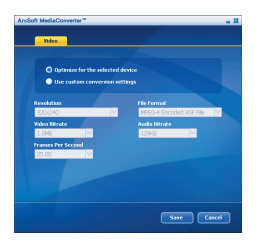

#### **R**églages vidéo

Lors de la conversion d'un fichier vidéo, plusieurs paramètres différents existent:

- **Résolution** (Les options comprennent QVGA (320 x 240) [par défaut] et VGA (640 x 480))
- - **Format de fichier** (fichiers AVI encodés MPEG-4, fichiers WMV ou fichiers ASF encodés MPEG-4)
- - **Débit vidéo** (Les options comprennent 500KB, 1.0MB, 1.5MB, 2.0 MB [par défaut], 2.5 MB, et 3.0 MB)
- - **Débit audio** (Les options comprennent 96 KB, 128 KB [par défaut], 192 KB)
- - **Images par seconde** (Les options comprennent [en im/s] 15.00, 20.00, 24.00, 25.00 [par défaut], et 29.97)

Sélectionner "Optimiser pour le périphérique sélectionné" utilise les valeurs par défaut ci-dessus, si elles s'appliquent.

Après avoir visualisé/modifié les différents réglage, sélectionnez soit "Enregistrer" soit "Annuler" pour revenir à l'écran principal. Cliquez sur "Enregistrer" si vous voulez conserver les modifications effectuées. Sinon, cliquez sur "Annuler".

#### **Etape 3 : Convertir**

Lorsque vous êtes prêt, sélectionnez (surlignez) les fichiers que vous voulez convertir dans la liste, et cliquez sur le bouton "Convertir".

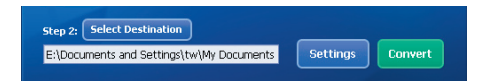

Une barre de progression affiche l'état en cours. Différents popups peuvent apparaître pour demander des confirmations spécifiques. Un popup apparaît et vous informe une fois que tous les fichiers ont été convertis et stockés à l'emplacement que vous avez choisi.

#### **Lire les fichiers convertis en ASF sur votre caméra**

Pour lire des clips vidéo ou des films (MPEG-4 au format ASF uniquement) convertis par ArcSoft MediaConverter sur votre caméra numérique MPEG-4, veuillez suivre les étapes ci-dessous.

#### **Etape 1**

Insérez une carte SD/MMC dans le slot carte de la caméra, et connectez la caméra au PC à l'aide du câble USB. Vous pouvez suivre les instructions de **["Connecter la caméra à votre PC"](#page-15-0)** pour plus d'informations.

#### **Etape 2**

Enregistrez les fichiers ASF convertis par MediaConverter sur PC vers votre caméra.

- 1 Copiez les fichiers ASF convertis.
- 2 Ouvrez l'explorateur Windows et trouvez le "Disque amovible" qui est apparu dans Poste de travail.
- 3 Double cliquez sur l'icône du disque amovible.
- 4 Double cliquez sur le dossier de fichiers DCIM.
- 5 Double cliquez sur le dossier de fichiers 100MEDIA.
- 6 Collez les fichiers dans le dossier de fichiers 100MEDIA.
- 7 Modifiez les noms de fichiers en CLIP\*\*\*\* ASE \*\*\*\* peut être tout nombre à 4 chiffres entre 0001 et 9999.

 Le nom du fichier doit suivre le principe de nommage de votre caméscope, pour que le caméscope puisse identifier les fichiers enregistrés dans le dossier de fichiers 100MEDIA.

#### **Etape 3**

Vous pouvez à présent utiliser le mode Lecture ( ) pour apprécier les clips vidéo et les films sur le grand moniteur LCD!

ArcSoft MediaConverter dans ce package est une version personnalisée pour votre caméra numérique. Vous pouvez visiter le Website http:\\www.arcsoft.com pour plus d'informations sur le produit.

### Annexe: C

### **Configuration système requise**

**Système d'exploitation:** Windows 2000/XP **CPU:** Pentium III ou supérieur **RAM Système:** 128MB ou plus **Carte graphique:** 64MB, 24 bit true color **Vitesse CD-ROM : 4x ou plus Logiciels:** Direct X 9.0c ou supérieur et Codecs Windows Media 9.0 **Autre:** Connecteur USB